**คู่มือการใช้ระบบสารสนเทศบริหารจัดการ โครงการสหกิจศึกษา มหาวิทยาลัยพะเยา สำหรับสถานประกอบการ**

> **ระบบสารสนเทศบริหารจัดการ โครงการสหกิจศึกษา มหาวิทยาลัยพะเยา**

# **สารบัญ**

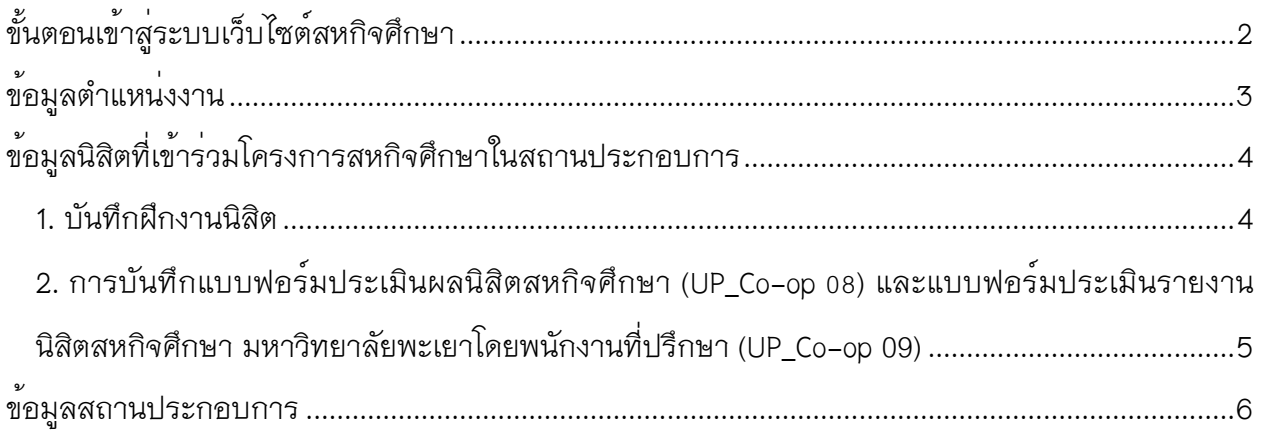

# <span id="page-2-0"></span>**ขั้นตอนเข้าสู่ระบบเว็บไซต์สหกิจศึกษา**

1. เข้าสู่เว็บไซต์สหกิจศึกษาโดยใช้ UP Account ในการเข้าสู่ระบบและจะมีการแนะนำตำแหน่งงาน ที่เปิดรับสมัครนิสิตเข้าร่วมโครงการอยู่

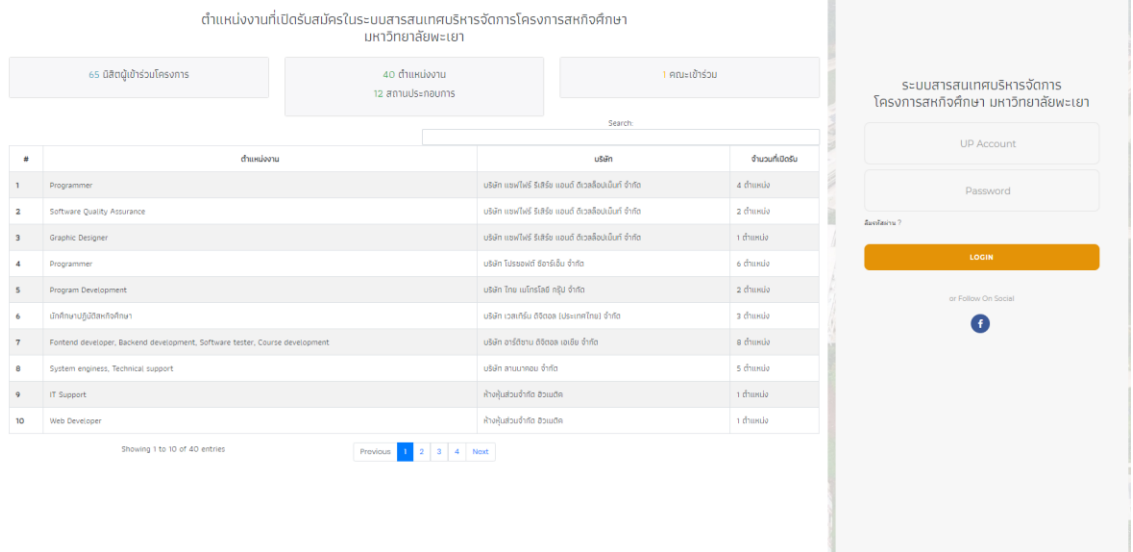

.<br>Copyright © 2020 Co~op Managemen<br>All rights reserved.

## <span id="page-3-0"></span>**ข้อมูลตำแหน่งงาน**

เมื่อการเข้าสู่ระบบสารสนเทศสหกิจศึกษาด้วยสิทธิ์ของสถานประกอบการแล้ว ในหน้าแรก จะ แสดงข้อมูลตำแหน่งงานที่เปิดรับสมัคร รายงานการเลือกตำแหน่งงานของนิสิต รายละเอียดตำแหน่งงาน รายงานนิสิตที่ร่วมฝึกงาน ดังหมายเลข 1

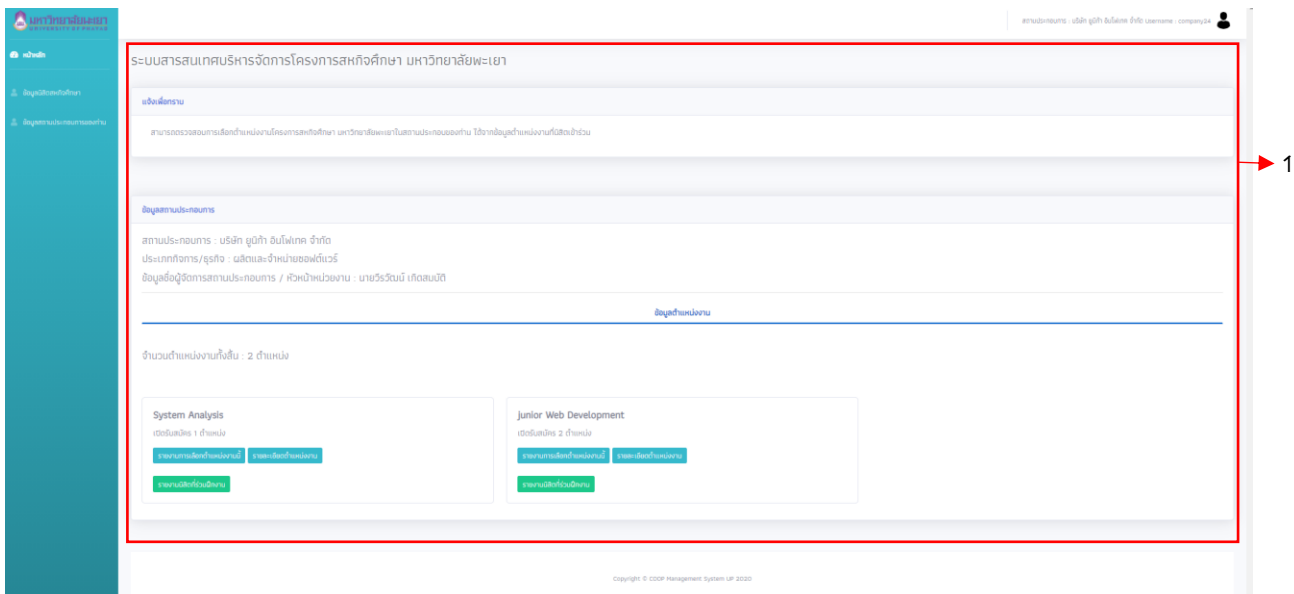

**หมายเลข 1 :** หน้าจอแสดงข้อมูลตำแหน่งงานที่เปิดรับสมัคร รายงานการเลือกตำแหน่ง งานของนิสิต รายละเอียดตำแหน่งงาน รายงานนิสิตที่ร่วมฝึกงาน

## <span id="page-4-0"></span>**ข้อมูลนิสิตที่เข้าร่วมโครงการสหกิจศึกษาในสถานประกอบการ**

เมื่อการเข้าสู่ระบบของอาจารย์สหกิจศึกษาเสร็จสิ้น ให้เลือกเมนู **ข้อมูลนิสิตสหกิจศึกษา** จะแสดงข้อมูลนิสิตสหกิจศึกษาในสถานประกอบการ และสามารถดูข้อมูลของนิสิตได้ดังนี้

#### **1. บันทึกฝึกงานนิสิต**

<span id="page-4-1"></span>ปุ่มดูบันทึกฝึกงานของนิสิตสหกิจ อาจารย์สหกิจศึกษาสามารถดูข้อมูลได้จากปุ่ม **บันทึกฝึกงาน นิสิต** หมายเลข 1 ซึ่งจะรายงานบันทึกฝึกงานของนิสิตสหกิจที่กรอกข้อมูลเข้าสู่ระบบ ดังหมายเลข 2

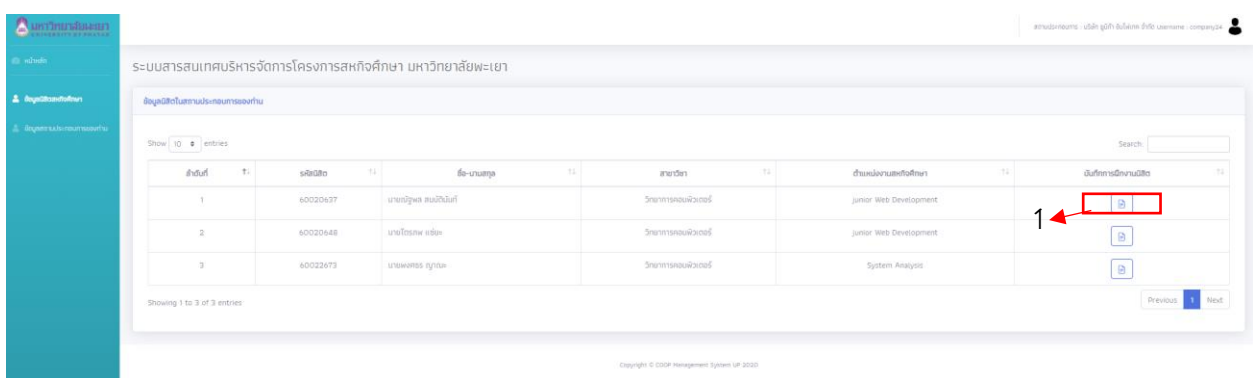

**หมายเลข 1 :** ปุ่มรายงานบันทึกฝึกงานของนิสิตสหกิจ เพื่อเลือกดูบันทึกฝึกงานของนิสิตสห กิจที่นิสิตได้ทำการกรอกข้อมูลเข้ามา

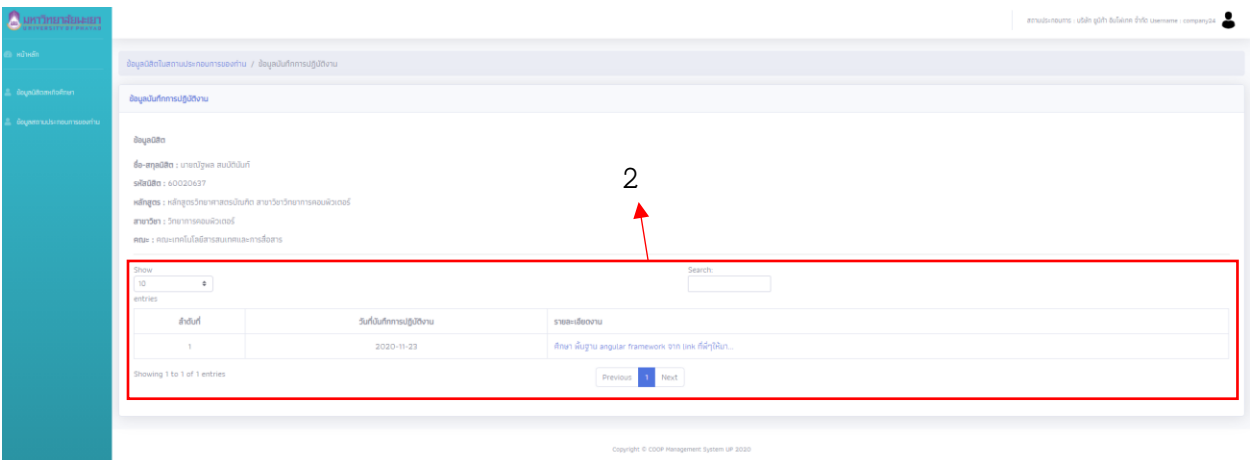

**หมายเลข 2 :** รายงานบันทึกฝึกงานของนิสิตสหกิจ โดยสามารถเลือกดูบันทึกฝึกงานของ นิสิตสหกิจที่นิสิตได้ทำการกรอกข้อมูล

#### **2. การบันทึกแบบฟอร์มประเมินผลนิสิตสหกิจศึกษา (UP\_Co-op 08) และแบบฟอร์ม**

#### <span id="page-5-0"></span>**ประเมินรายงานนิสิตสหกิจศึกษา มหาวิทยาลัยพะเยาโดยพนักงานที่ปรึกษา (UP\_Co-op 09)**

การบันทึกแบบฟอร์มประเมินผลนิสิตสหกิจศึกษา (UP\_Co-op 08) และแบบฟอร์มประเมินรายงาน นิสิตสหกิจศึกษา มหาวิทยาลัยพะเยาโดยพนักงานที่ปรึกษา (UP\_Co-op 09) ผู้ประกอบการสามารถดู ข้อมูลที่เมนูข้อมูลนิสิตสหกิจศึกษา หมายเลข 1 กดที่ปุ่ม **แบบฟอร์มสหกิจศึกษา** หมายเลข 2 ซึ่งจะ รายงานสถานะการทำแบบฟอร์มสหกิจศึกษาของสถานประกอบการ และหมายเลข 3 ที่พนักงานที่ปรึกษา สามารถเลือกเข้าไปทำแบบฟอร์มประเมินแต่ละรายการได้

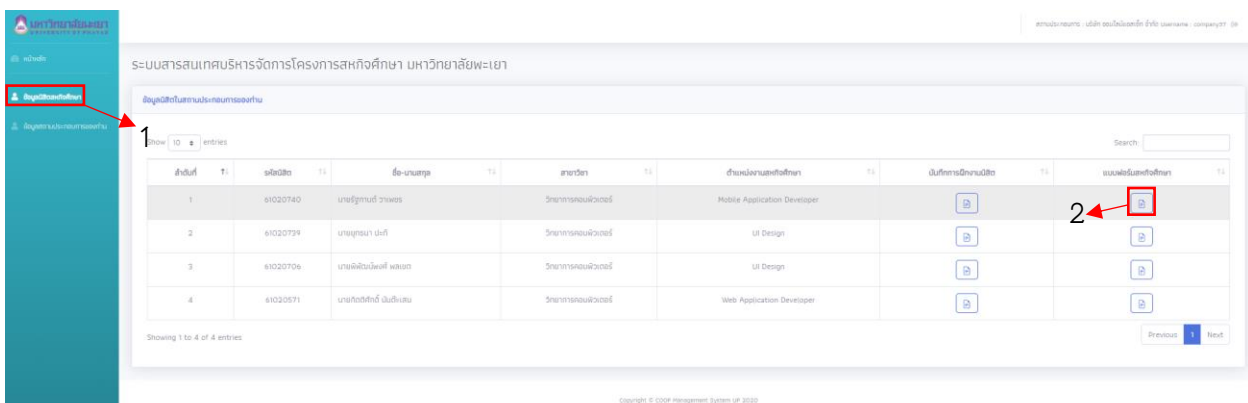

### **หมายเลข 1 :** เมนูข้อมูลนิสิตสหกิจศึกษา

**หมายเลข 2 :** ปุ่มรายงานสถานการสถานะการทำแบบฟอร์มสหกิจศึกษาของสถาน

ประกอบการ

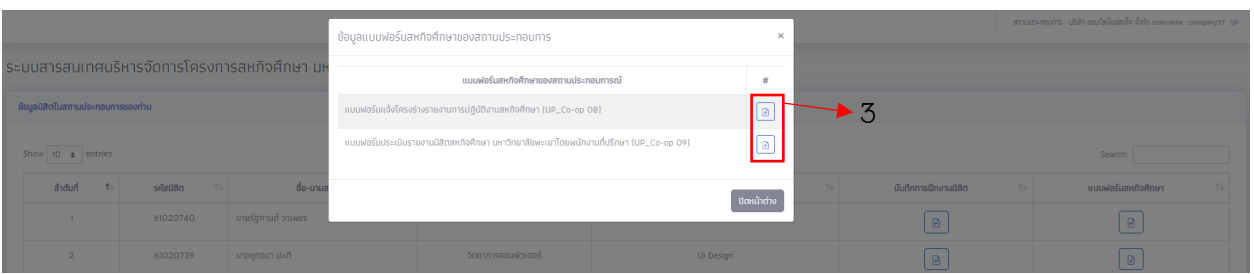

**หมายเลข 3 :** ปุ่มเลือกเข้าไปทำแบบฟอร์มประเมินแต่ละรายการ

### <span id="page-6-0"></span>**ข้อมูลสถานประกอบการ**

ในเมนู **ข้อมูลสถานประกอบการของท่าน** ระบบสารสนเทศจะแสดงข้อมูลบัญชีผู้ใช้ที่สถาน ประกอบการใช้ในการเข้าสู่ระบบ การเปลี่ยนรหัสผ่าน การแสดงข้อมูลสถานประกอบ และข้อมูลผู้ ประสานงาน ดังหมายเลข 1 ในหน้าจอนี้หากพบข้อมูลผิดพลาดหรือต้องการปรับปรุงข้อมูล สามารถติดต่อ เจ้าหน้าที่คณะ ฯ ที่ดูแลโครงการสหกิจเพื่อปรับปรุงข้อมูลให้ถูกต้อง

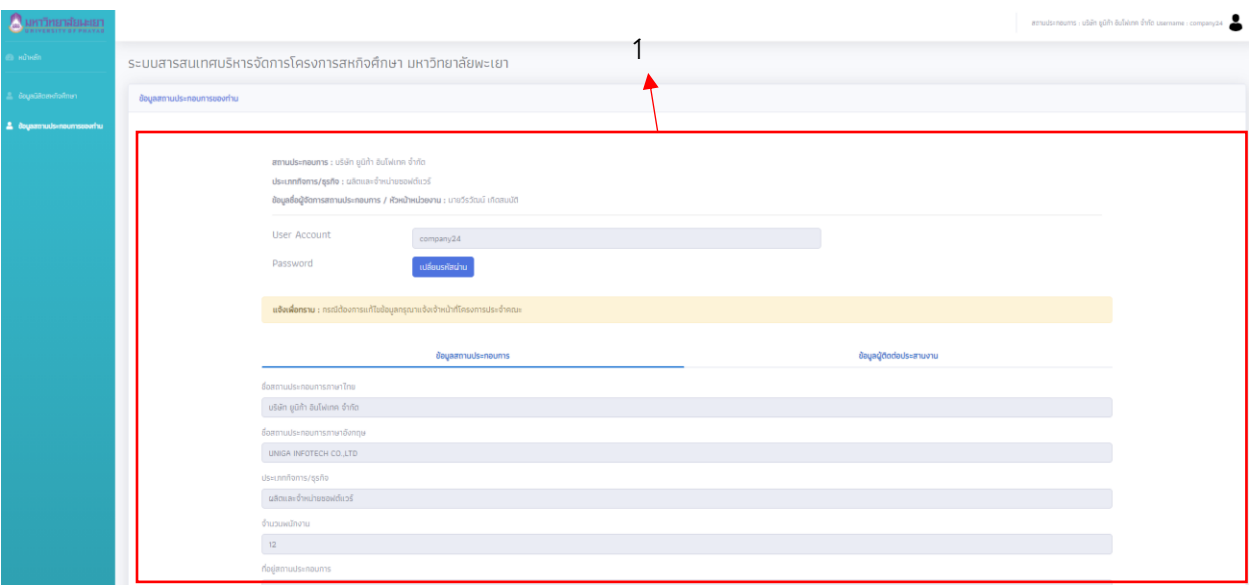

**หมายเลข 1 :** แสดงข้อมูลบัญชีผู้ใช้ที่สถานประกอบการใช้ในการเข้าสู่ระบบ การเปลี่ยน รหัสผ่าน การแสดงข้อมูลสถานประกอบ และข้อมูลผู้ประสานงาน